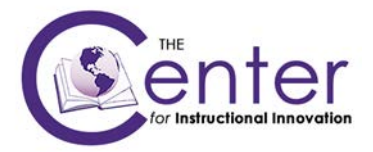

## **Creating a Banner in Blackboard Learn 9**

Creating a banner in Blackboard 9 can be a simple and easy process. We suggest you use PowerPoint to create a simple banner. Below are the steps to create a banner.

- 1. Open **PowerPoint**
- 2. Select the default text box to begin creating your banner. The initial size of the text box will be sufficient for a

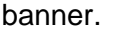

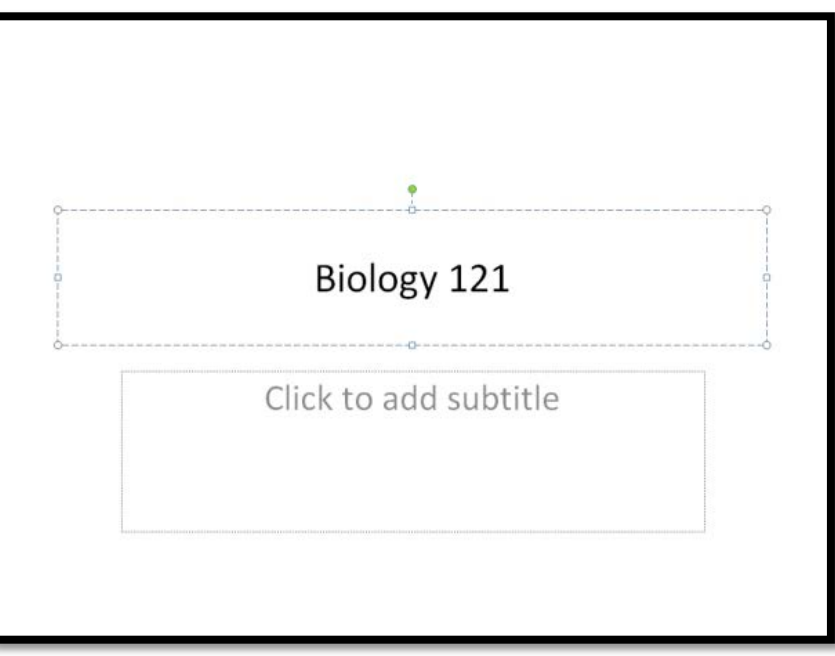

3. Enhance your banner by altering the size and color of your text, alter the background color, add an image, or add clip art.

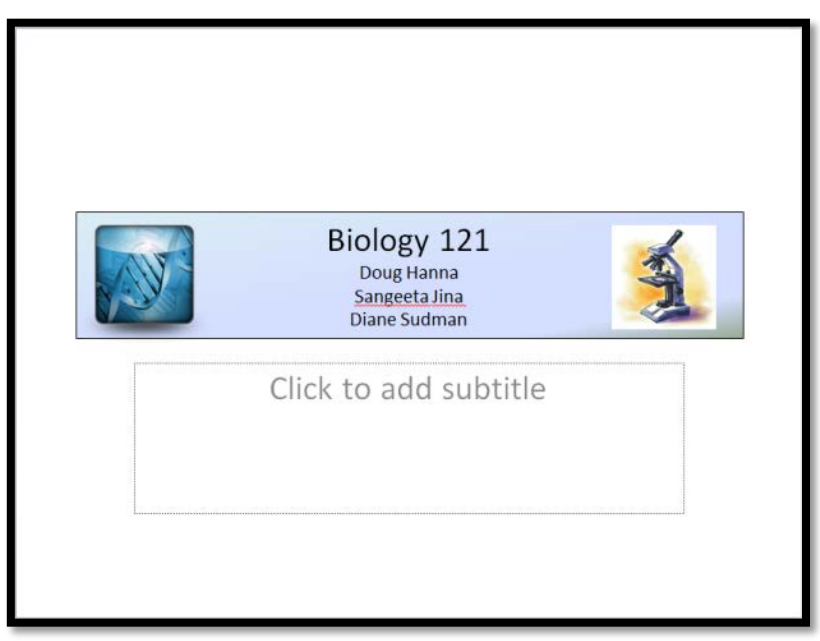

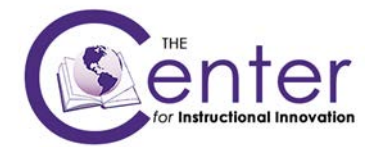

4. After you are happy with your banner, use a program on your computer called **"Snipping Tool"** to capture a screen shot image of your banner. The Snipping Tool is located under **Accessories -> Snipping Tool.** After starting the Snipping Tool drag the tool to capture the image of the banner. Click the **"Save"** icon to save your image to your computer. You'll need to remember the name of the file and where you saved the image to load it into Blackboard 9.

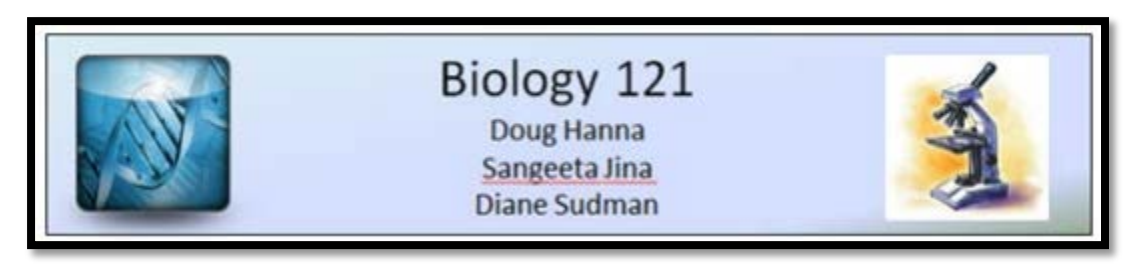

**Note:** There are 2 ways to add a banner into Blackboard 9.

## **Banner on Entry Page**

- a. Navigate to **Customization** -> **Teaching Style**
- b. Select your **Course Entry Point** for the course
- c. Scroll down to the **Select Banner** area
- d. Click the **Browse My Computer** for the file you created
- e. Press **Submit** at the bottom of the page

**Customization Enrollment Options** Guest and Observer Access Properties Quick Setup Guide **Teaching Style Tool Availability** 

Your Banner will now appear at the top of your course entry page

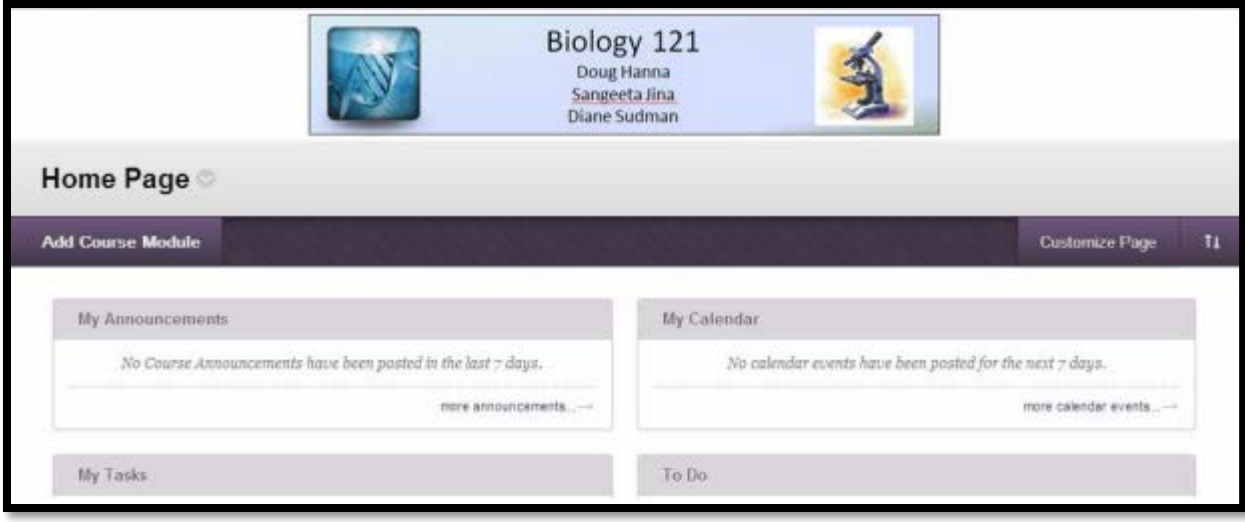

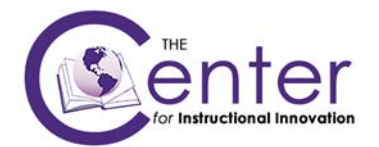

## **Banner Loaded as Item**

- a. Click on any **Content Area**
- b. Hover over **Build Content** and click on **Item**
- c. Give the Item a Name (Note: Put a Period "." In the name box and change the font color to white. That way it doesn't show above your banner.)
- d. Click on the **Insert/Edit Image** in the **Text Box**
- e. Click **Browse My Computer** for the file you created
- f. Click **Insert**
- g. Center the picture and **Submit**

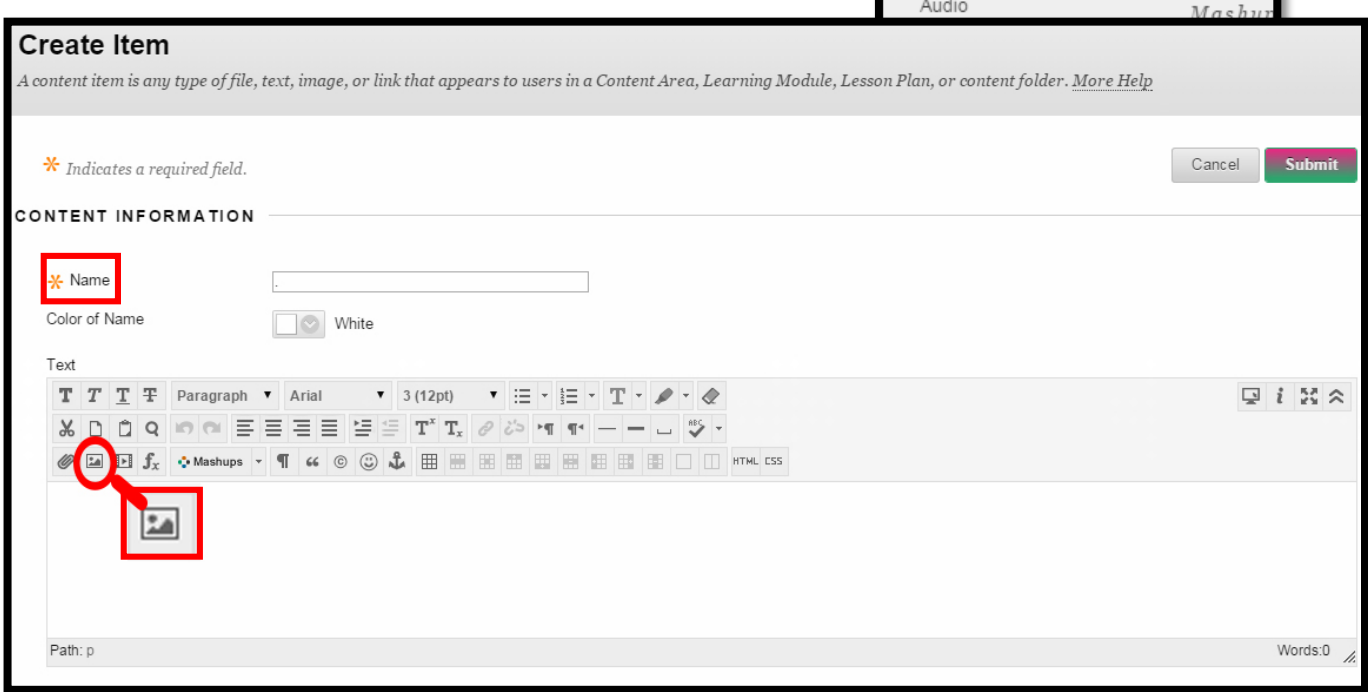

Note: If you created your **Item** after Content has been loaded you will need to move it to the **Top** of the Content Area. It will then look like the picture to the right.

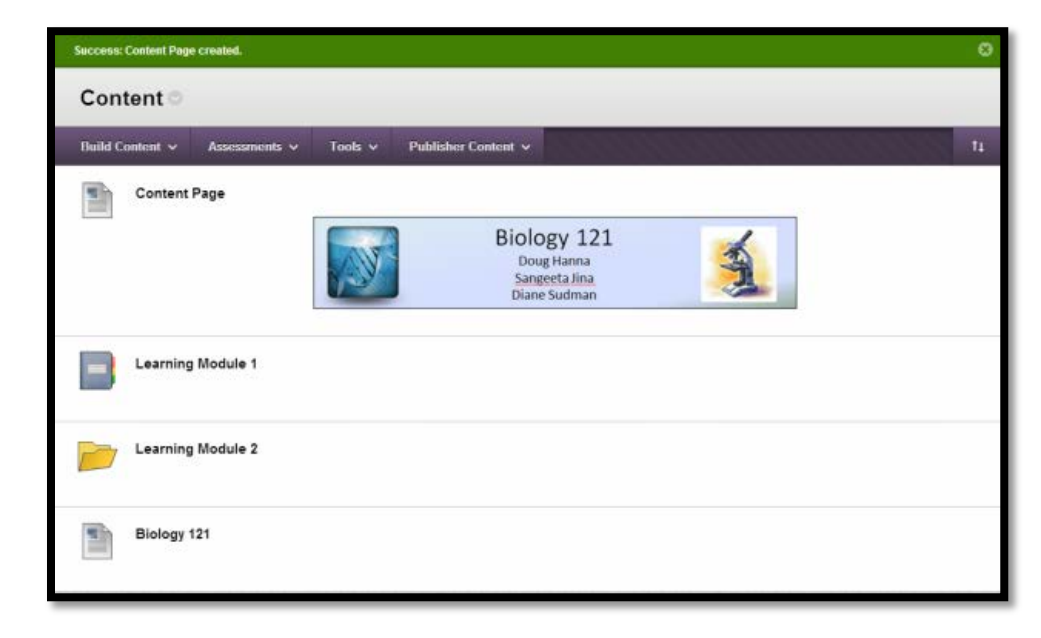

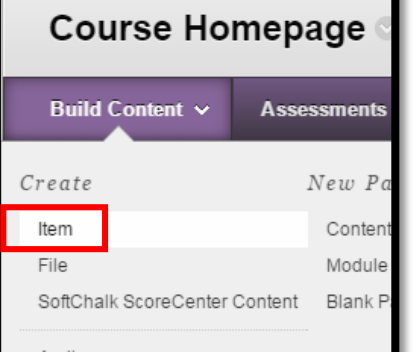